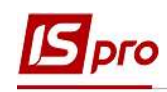

## Внесення даних для розрахунку середнього заробітку при відсутності можливості імпорту архіву розрахункових листів

Для випадків, коли на етапі впровадження не можуть бути імпортовані архіви розрахункових листів і зміни окладу, існує можливість ввести дані для розрахунку середнього заробітку наступними способами:

- В Особових рахунках працівників.
- Безпосередньо в Розрахунковому листі.
- В Універсальному документі.

Для внесення даних перейти до групи модулів Картотека в модуль Особові рахунки працівників.

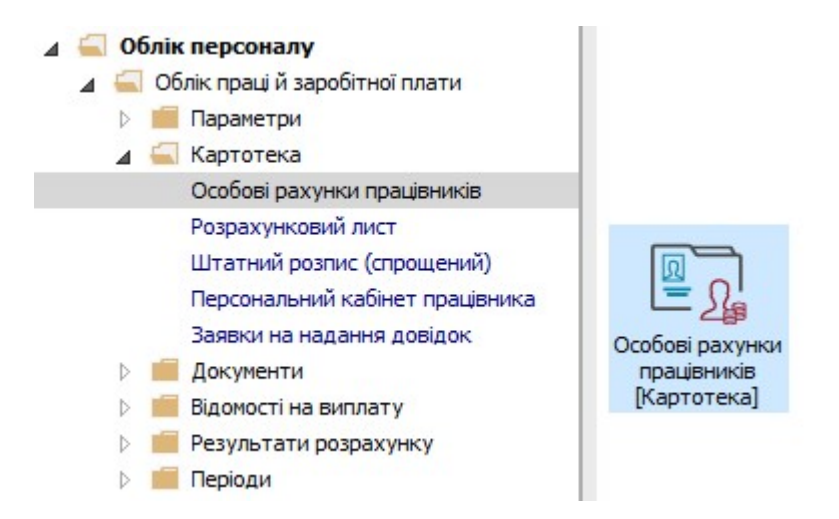

У реєстрі Особових рахунків по клавіші Enter відкрити картку співробітника. Дані для розрахунку середнього заробітку необхідно внести в пункті Відомості для розрахунку середнього заробітку розділу Розрахункові листи.

Звертаємо увагу! Щоб в Особовому рахунку працівника у групі Розрахункові листи відображався пункт Відомості для розрахунку середнього заробітку необхідно виконати налаштування в модулі Налаштування підсистеми Облік праці й заробітної плати.

Інформацію помісячно вносити на відповідну закладку за видами оплат із груп:

- Відпустки.
- Лікарняні.
- Оплата за середнім.

Попередньо виділивши відповідну комірку дані безпосередньо вводяться про:

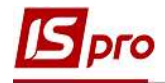

- Кількість днів.
- Години.
- Сума заробітку.

 Коефіцієнт індексації середнього заробітку - вносити в останньому місяці його застосування, тобто коефіцієнт індексації середнього заробітку буде застосований до всіх попередніх періодів, включаючи період його введення.

УВАГА! Пункт Відомості для розрахунку середнього заробітку пов'язаний з кнопкою Заробіток (комбінація клавіш Ctrl+R) , яка з'явиться при створенні документів за видами оплати Відпустка, Лікарняні, Оплата за середнім. Дані для розрахунку середнього заробітку внесені в пункті Відомості для розрахунку заробітної плати розділу Розрахункові листи модуля Особові рахунки працівників будуть відображені в таблиці, що викликається по кнопці Заробіток (комбінація клавіш Ctrl+R), і навпаки, дані внесені по кнопці в документі відповідного виду оплати будуть відображені в пункті Відомості для розрахунку заробітної плати.

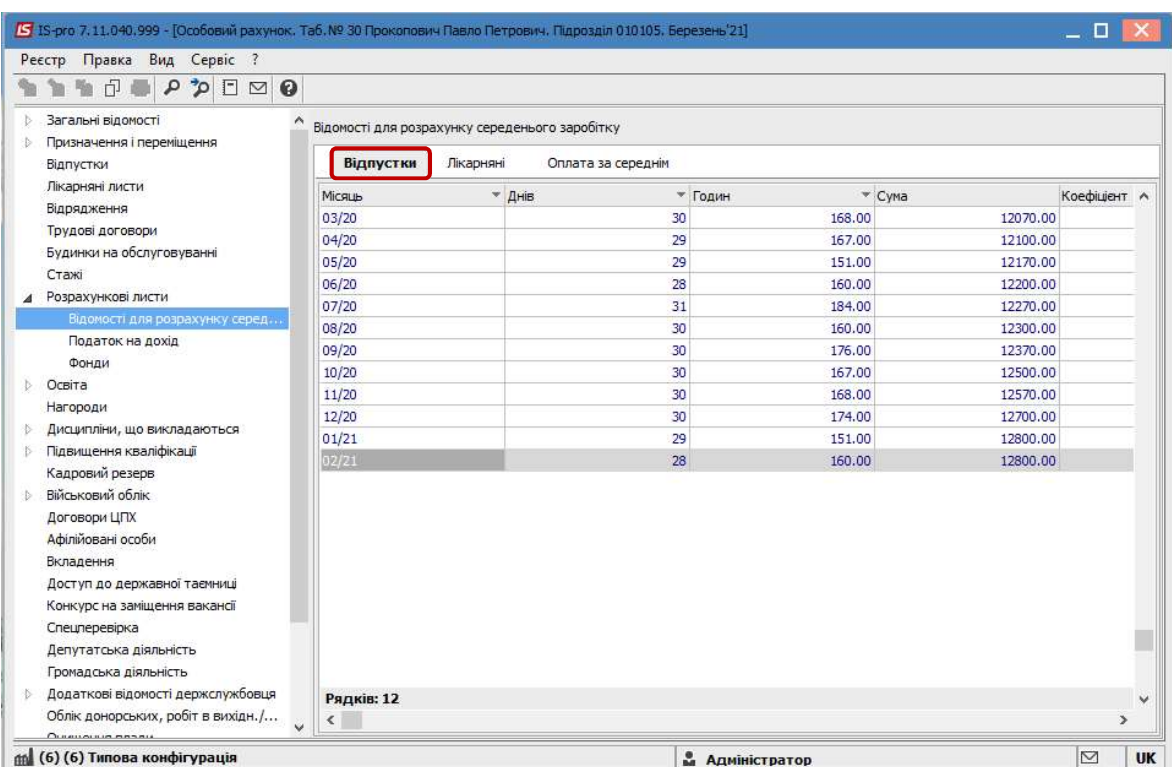

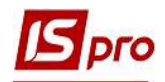

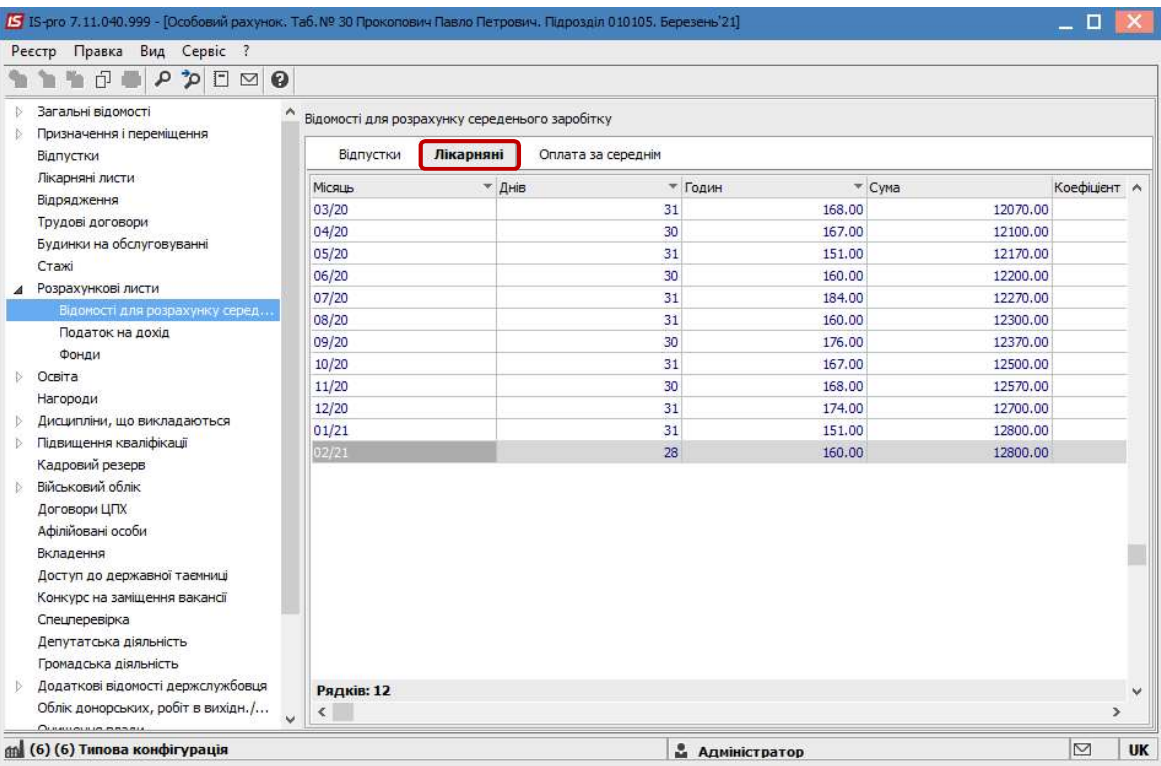

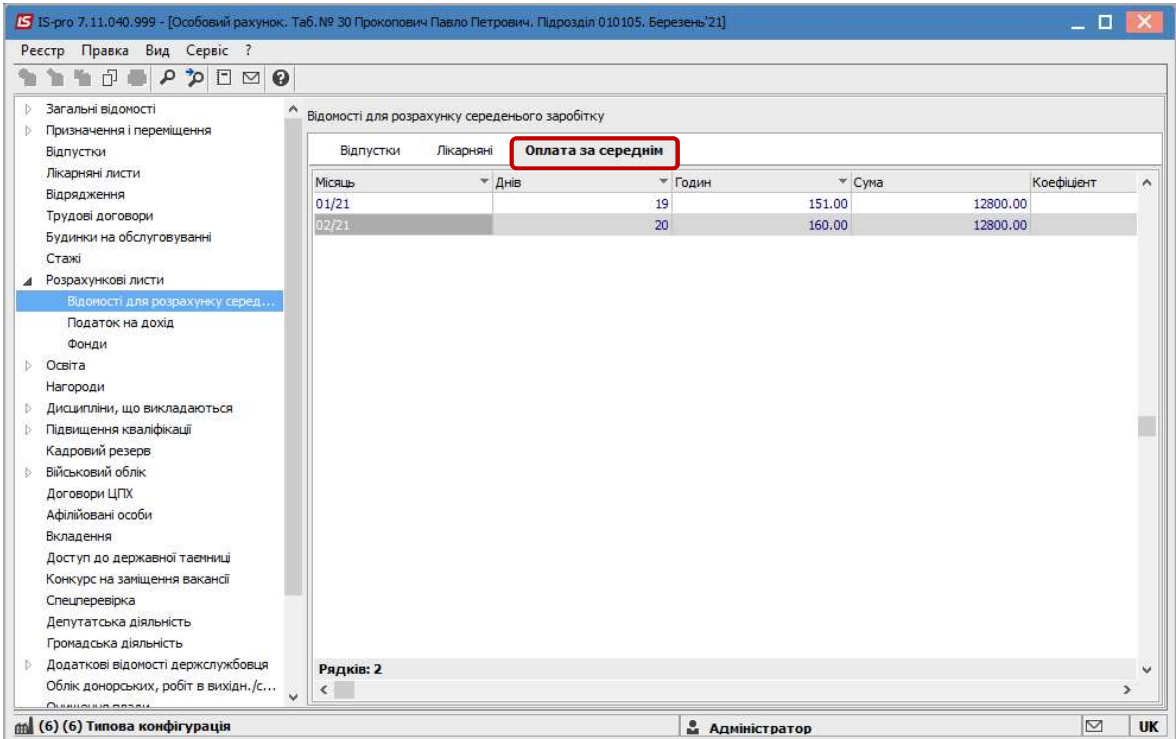

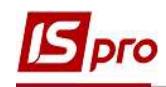

Далі розглянемо варіанти, коли в системі відсутня історія даних для розрахунку середньоденної заробітної плати для видів оплати Відпустка, Лікарняні, Оплата за середнім і є можливість використати кнопку Заробіток (комбінація клавіш Ctrl+R).

Дані можна ввести безпосередньо в розрахунковому листі працівника.

1. У Розрахунковому листі співробітника курсор встановити в табличній частині виду закладок Стандартний або Табличний (вибір закладок виконується для вашої зручності).

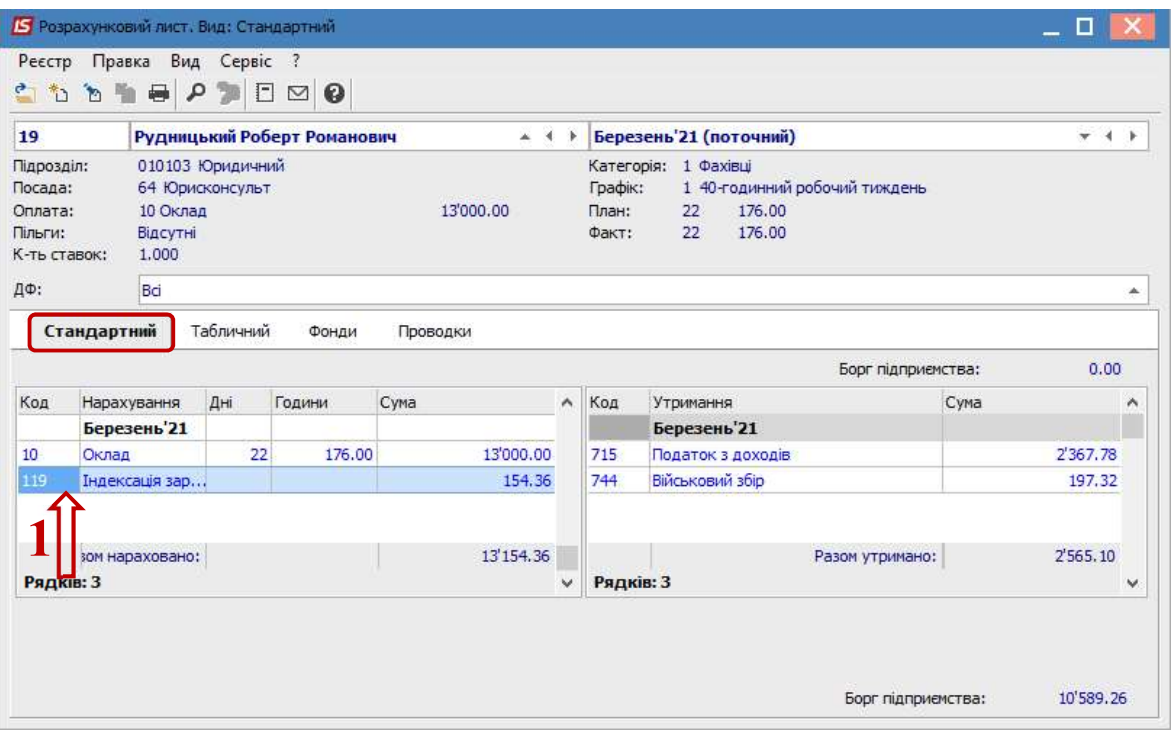

- 2. По клавіші Insert викликати вікно для формування відповідного виду оплати та розпочати заповнення відповідних параметрів:
	- По клавіші F3 з довідника Вибір нарахування вибрати відповідний вид оплати.
	- Задати Дату початку події.
	- Задати Дату закінчення.

Звертаємо увагу! Тільки після введення параметрів Дати початку та Дати закінчення події активується кнопка Заробіток (комбінація клавіш Ctrl+R).

3. По кнопці Заробіток (комбінація клавіш Ctrl + R) відкрити вікно для внесення даних.

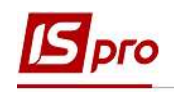

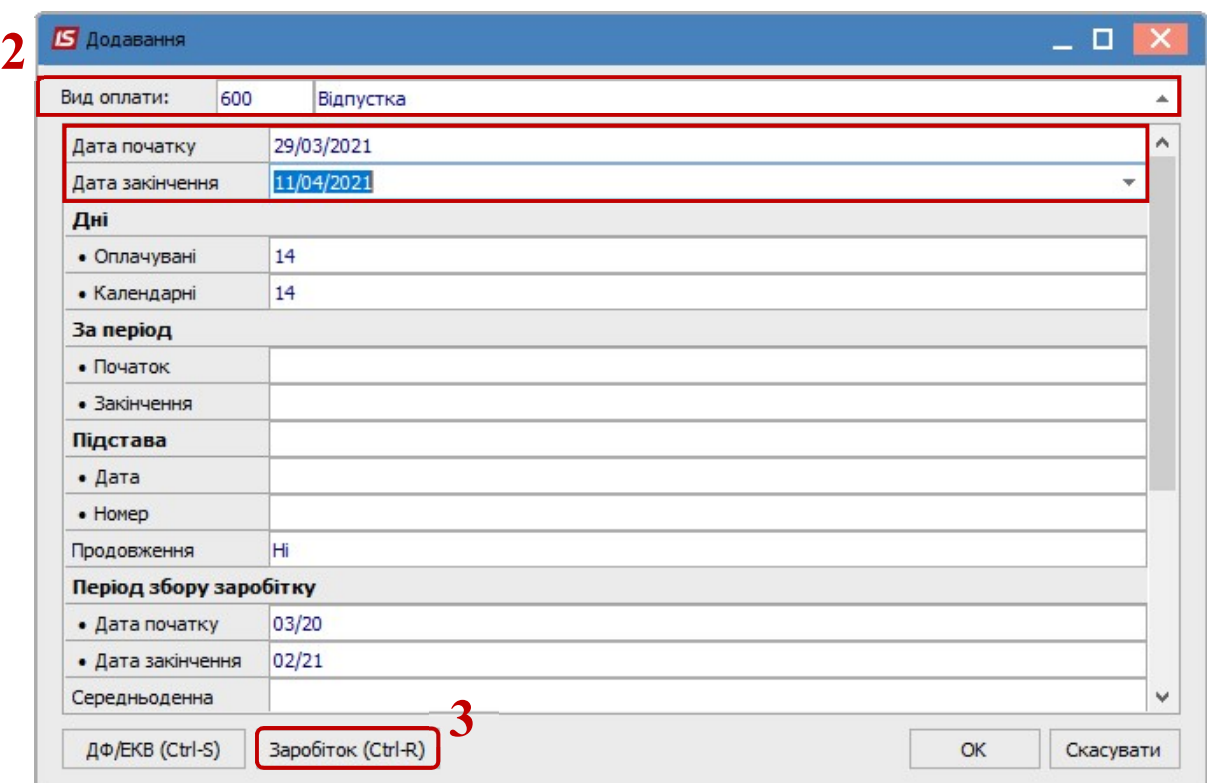

## 4. У вікні Відомості для розрахунку середнього заробітку:

 Проставити відмітки, відзначивши місяці, для яких сума заробітку і коефіцієнт будуть вказані вручну.

Ввести помісячно:

- Кількість днів.
- Суму заробітку.
- Коефіцієнт індексації середнього заробітку- вносити в останньому місяці його застосування.
- 5. Для збереження натиснути кнопку ОК.

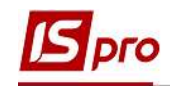

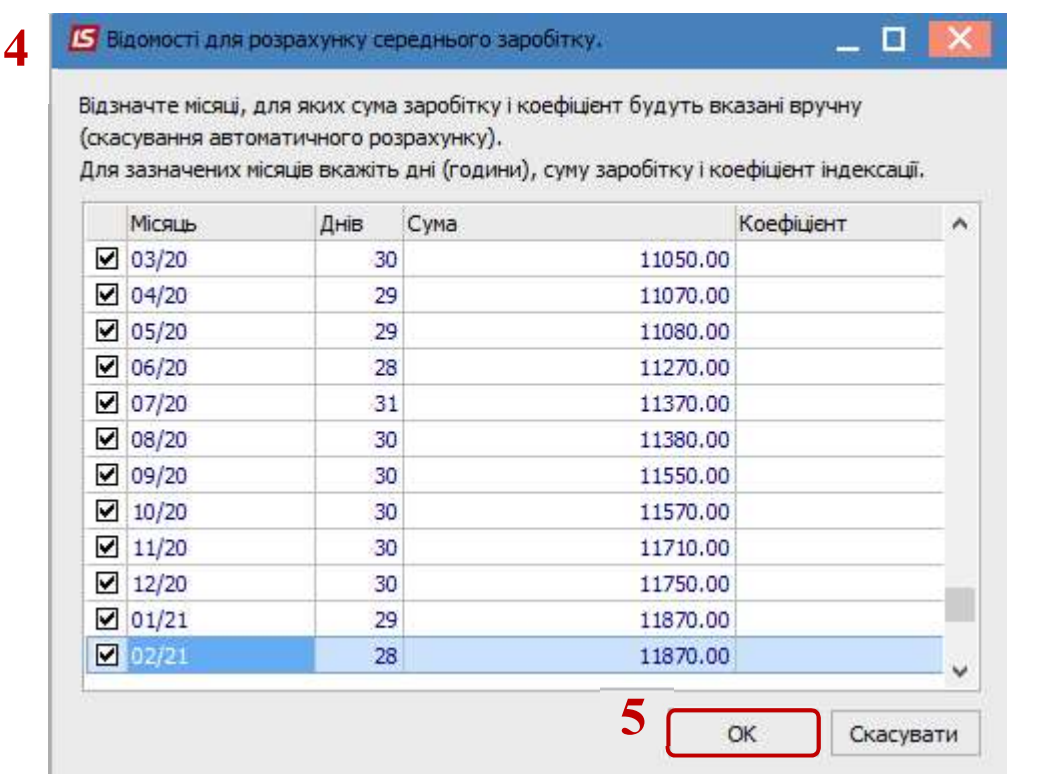

6. Після заповнення таблиці Відомості для розрахунку середнього заробітку автоматично заповнилося поле Середньоденна заробітна плата.

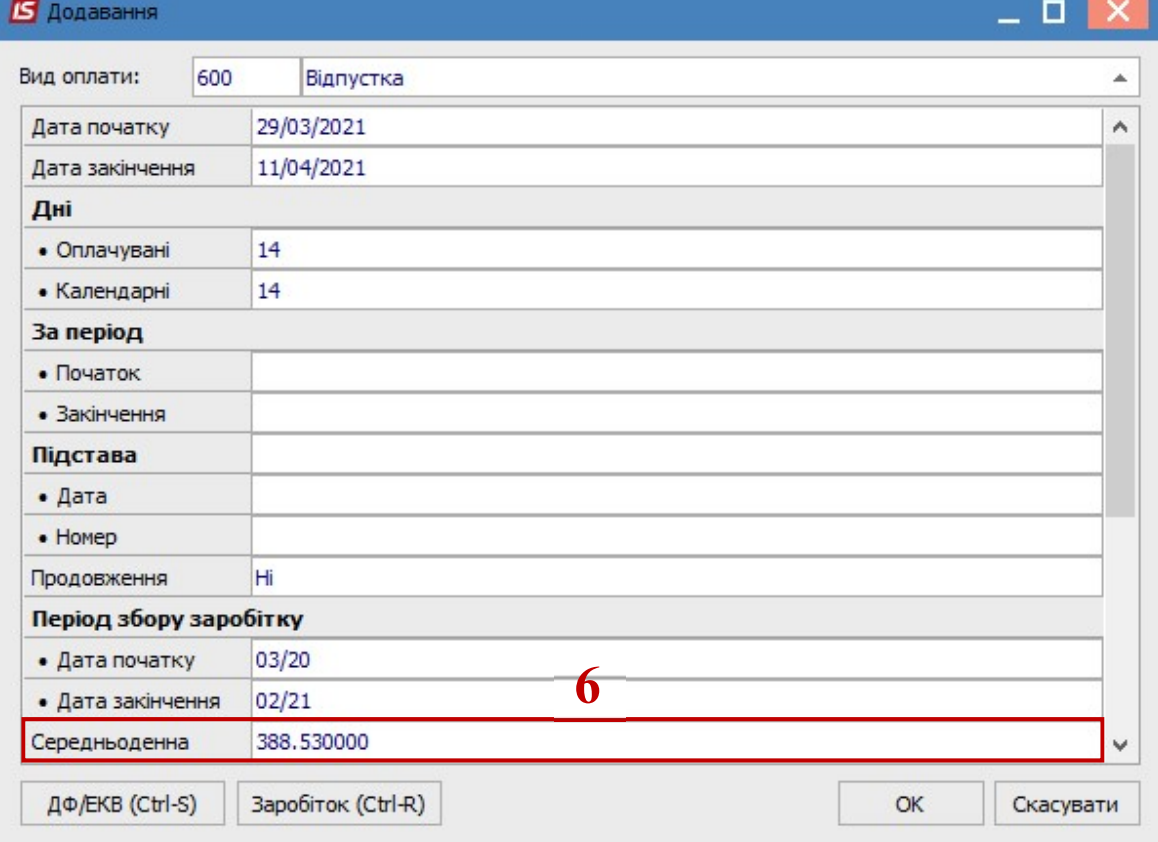

При формуванні документів в підсистемі Облік персоналу / Облік праці й заробітної плати у групі модулів Документи в модулі Універсальний документ при умові відсутності історії даних для розрахунку середньоденної заробітної плати для видів оплат Відпустка, Лікарняні, Оплата за середнім є можливість використати кнопку Заробіток (комбінація клавіш Ctrl+R).

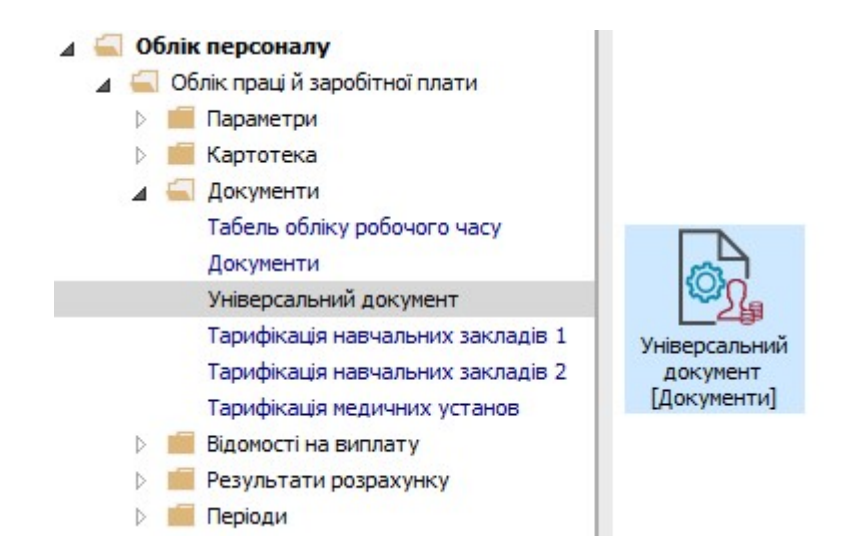

Сформувати документ для виду оплатиі з груп Відпустки, Лікарняні, Оплата за середнім.

По клавіші Enter відкрити документ.

Звертаємо увагу! Для доступності кнопки Заробіток (Ctrl+R) по пункту меню Вид або комбінації клавіш Alt +2 вибрати вид документу Комбінований.

- 7. Розпочати заповнення документу:
	- По клавіші F3 з довідника Вибір працівника вибрати співробітника, якому надається відпустка.
	- Зазначити Вид оплати.
	- Вказати Дату початку.
	- Вказати Дату закінчення події.

Відповідно після введення параметрів Дати початку та Дати закінчення події для виду оплати із груп Відпустки, Лікарняні, Оплата за середнім активується кнопка Заробіток (Ctrl + R).

8. По кнопці Заробіток (Ctrl + R) відкрити вікно для внесення даних.

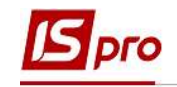

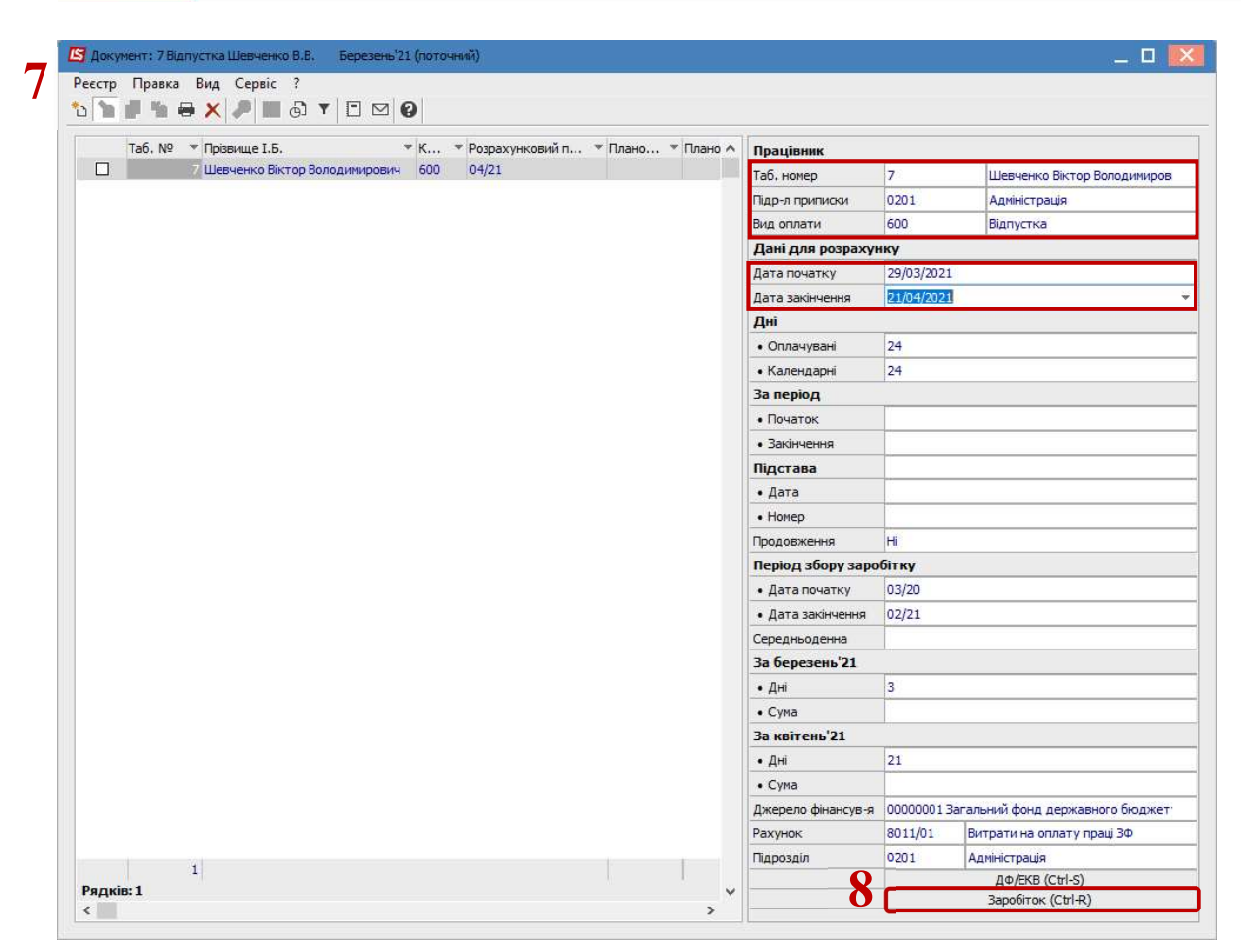

## 9. У вікні Відомості для розрахунку середнього заробітку:

 Проставити відмітки, відзначивши місяці, для яких сума заробітку і коефіцієнт будуть вказані вручну.

Ввести помісячно:

- Кількість днів.
- Суму заробітку.
- Коефіцієнт індексації середнього заробітку- вносити в останньому місяці його застосування.

10. Для збереження натиснути кнопку ОК.

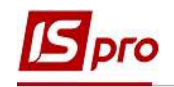

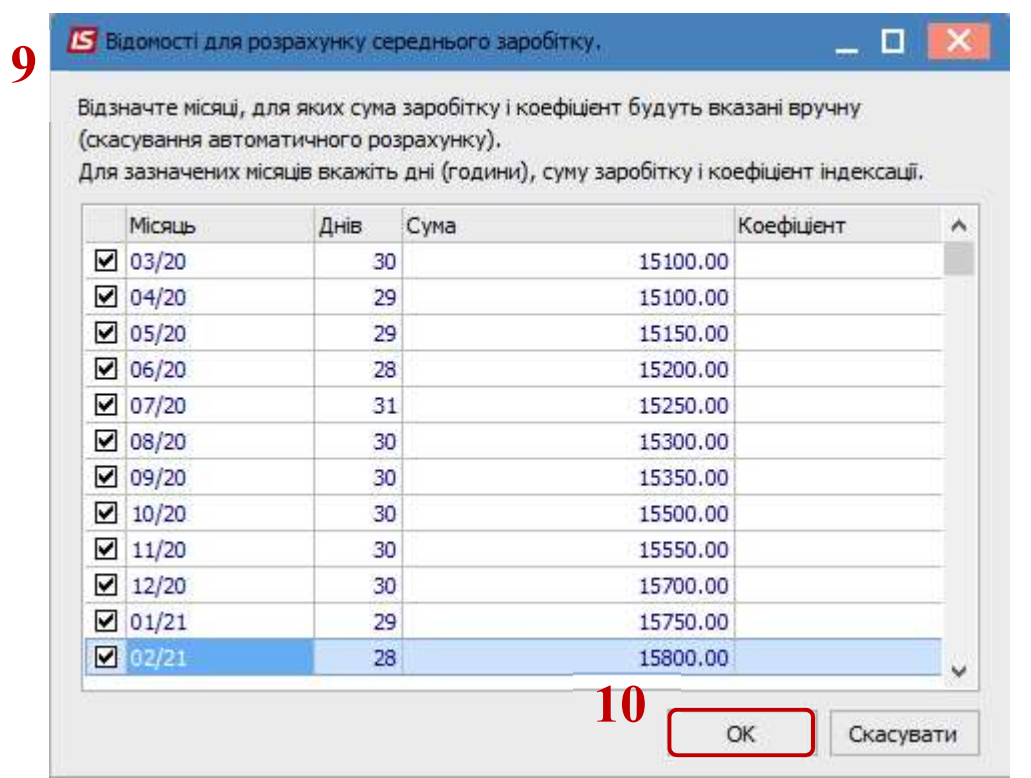

11. Після заповнення таблиці Відомості для розрахунку середнього заробітку автоматично заповнилося поле Середньоденна заробітна плата.

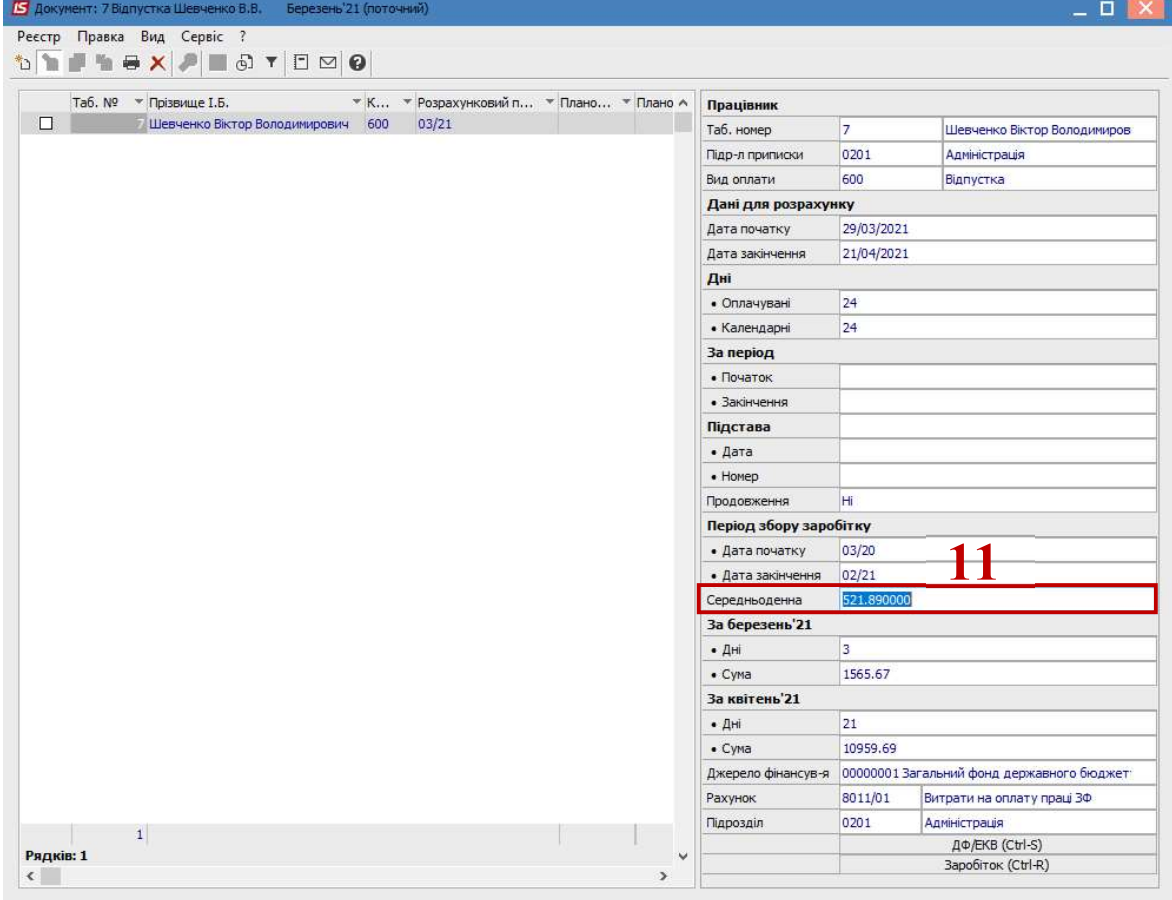

Внесені дані будуть використані в подальшому для розрахунку середнього заробітку.

Звертаємо увагу! У випадках, коли відсутня можливість визначити розрахунковий період для обчислення середнього заробітку у зв'язку з тим, що в аналізованому періоді немає часу, що входить в розрахунок, кнопка Заробіток (Ctrl + R) НЕДОСТУПНА для видів оплат з груп Відпустки, Лікарняні.

Наприклад, кнопка Заробіток (Ctrl + R) недоступна в першому місяці введення заробітної плати в систему по працівниках, у яких дата прийняття на роботу раніше дати початку розрахунків в системі, саме у випадках, коли дата початку події (відпустка, лікарняний лист) раніше або відповідає місяцю старту у програмі.